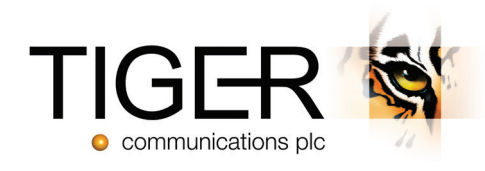

# Tiger Prism User Guide

Security Module - Release 2018.R2

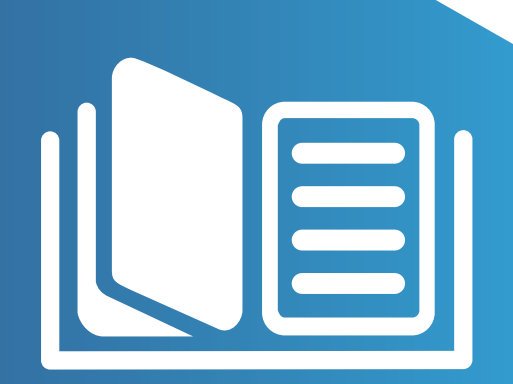

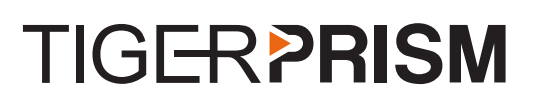

A

## Table of Contents

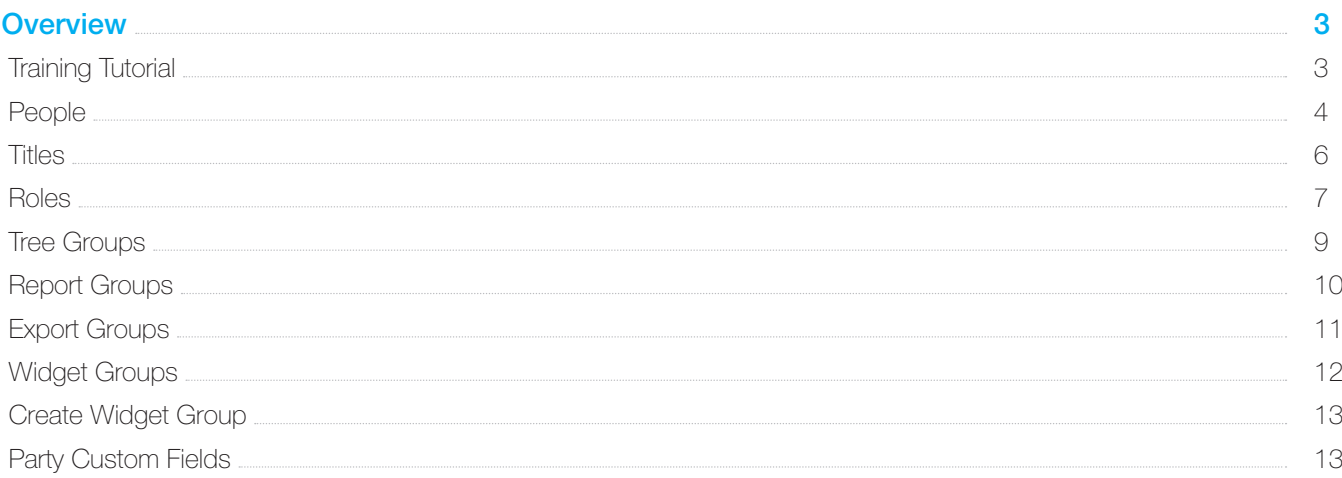

## **命 Security**

## **Overview**

To access the Security Module, either click the Security tile on the home page, or click the Modules drop down and select Security.

The Security Module allows you to view, create, and modify People, Roles, Tree Groups, Report Groups, Widget Groups, and Party Custom Fields.

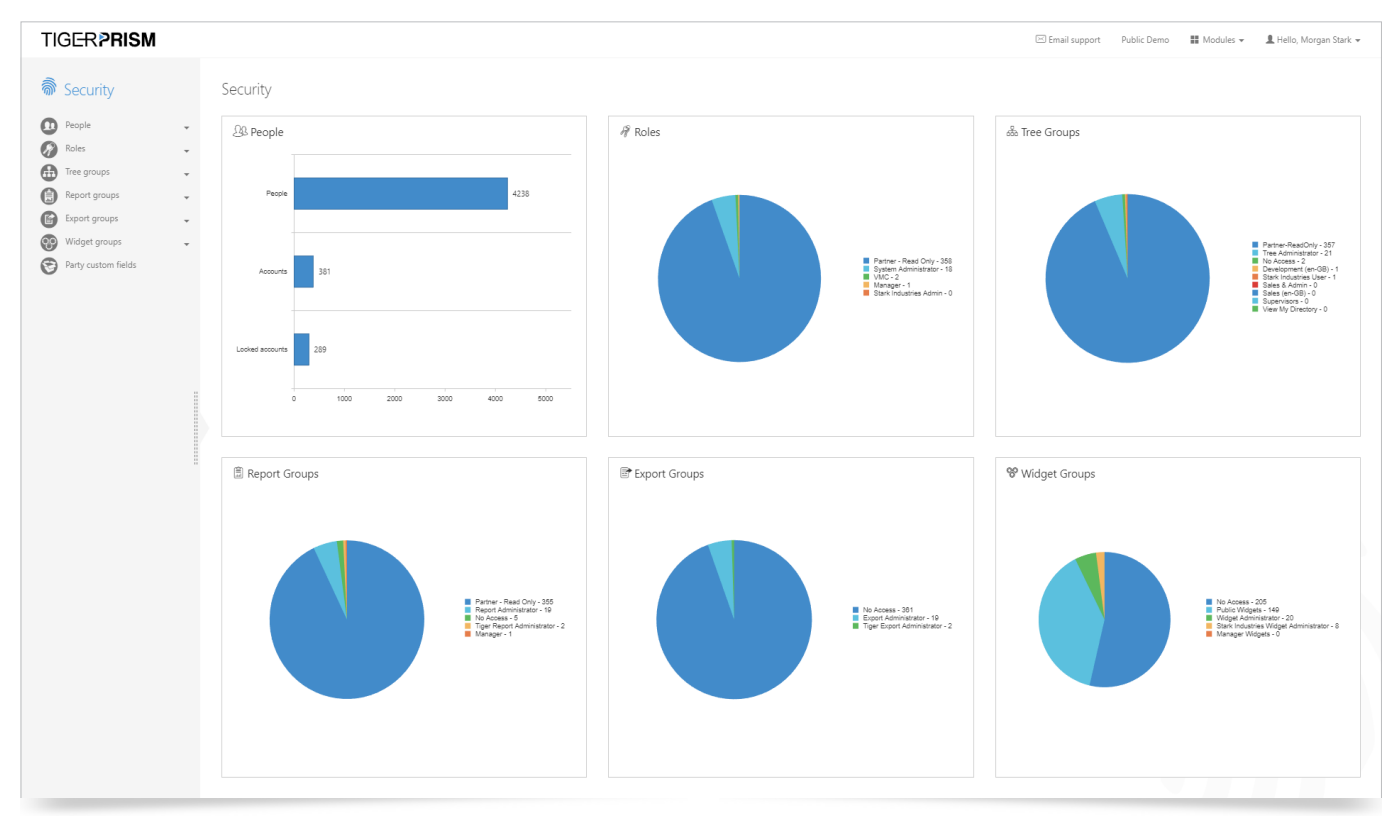

## Training Tutorial

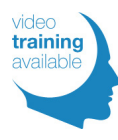

There is an Security video tutorial associated with this module. This tutorial will give you an overview of the Security module in Tiger Prism. In this video, you will learn how to assign and specify what modules a user has access to, as well as their permissions and access to specific Trees.

### People

The People section of the Security module allows users to look up, or add to the list of People already configured on the system. Administrators can populate this, either manually through the interface, or automatically from internal / external sources, e.g. from a flat file, or Active Directory (AD).

#### Create People

To create an entry, click the 'Create' button  $(+)$  at the top-right of the page, or click the Create option from the menu on the left of the screen.

The Create Person page is opened for completion.

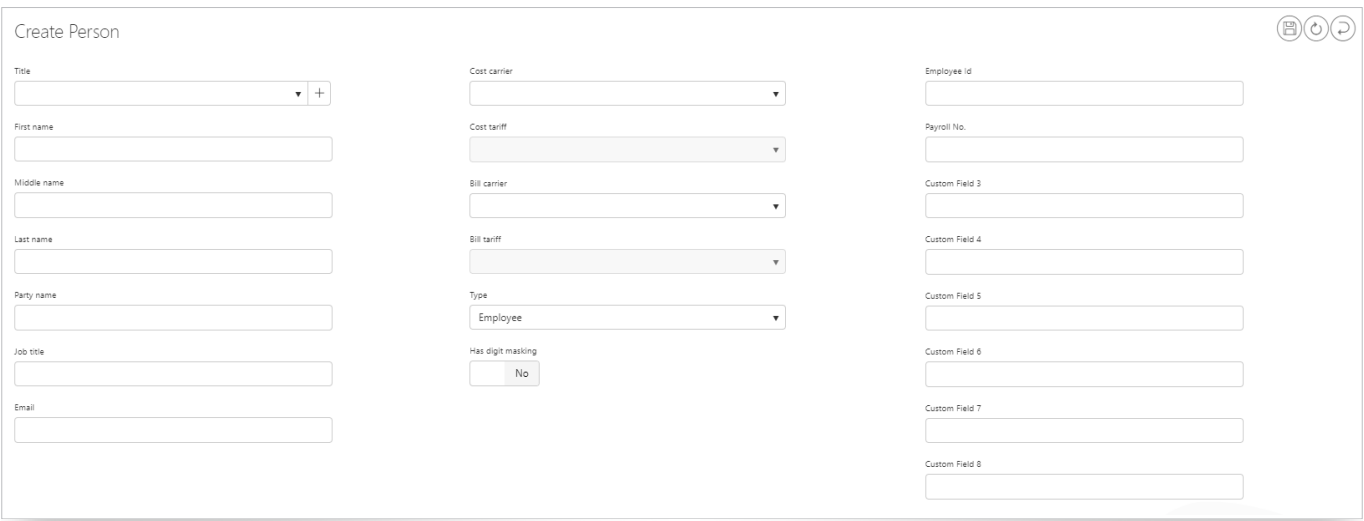

- Title: Select from the available options, as defined in the 'Titles' section.
- Complete: The first name, middle name, and last name of the person.
- Party Name: Party name is automatically populated using first name / last name, as entered in the fields above.
- ▶ Job Title: Add a job title.
- Email: Add an email address.
- Cost Carrier: If you apply a specific cost carrier to a person, this will supersede any other tariffs set on the system, but you will also need to apply a cost tariff.
- Cost Tariff: Select the cost tariff you wish to apply.
- Bill Carrier: If you apply a specific bill carrier to a person, this will supersede any other tariffs set on the system, but you will also need to apply a bill tariff.
- Bill Tariff: Select the bill tariff you wish to apply.
- Type: Define the record type as Employee or Contact.
- Has Digit masking: No by default. Yes will change the last four digits displayed on any called digits that this person has dialled.

There are up to eight customisable fields where you can enter information, but they need first to be configured. If you wish to add a description against the field, this can be done in the Party Custom Fields section. Once you have filled in the details, you need to click on the 'Save' button  $(\mathbb{B})$ . Click on the 'Clear' button  $(\mathbb{Z})$  to clear all fields.

To view the properties, delete, or look at the audit trail of a Person, click on the 'Details' button  $\equiv$  in the Search section. The person's details will now be presented along with a tab for Account, Audit and Activity.

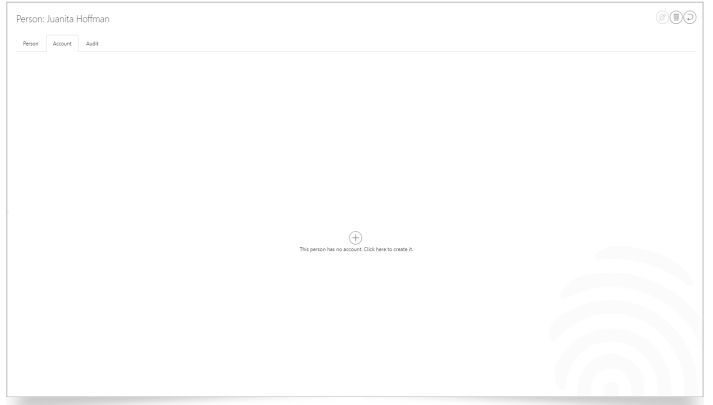

- Account: Use this area to create a username for the person to be able to log into the Prism portal. If there is no Username configured, you will be presented with a blank screen showing the 'Create' button  $(+)$ . Click here to Add, and you will be presented with a new set of fields for completion.
- Sign-In Type: Select from the following options:
- Local: A user / password combination within the Prism system, where authentication is verified against the Prism database.
- Windows: Where Active Directory is integrated with Prism, the user details stored in the system are those held in AD as domain / SAM account name.
- Shibboleth: Similar to Active Directory, but the website is authenticated by an external source. The external source authenticates the user, and these details are then passed on to the Prism system to verify the user. With Active Directory / Shibboleth, no password details are stored within the Prism system. The web servers do not redirect the client to the Prism portal pages if the client has not been authenticated.
- Username: Free text to create a username for the user to use each time they log in. Where local authentication is not being used, the username must be accurate.
- Password: Create a password for the user. The password must contain at least a lowercase, an uppercase, and a digit. The password will not be visible once created. Once the user has been created, there will be an "overwrite password" button, so the password can be changed by an administrator if the password is forgotten.
- ▶ Has API access: Yes or No selection as to whether this user has API access for later releases of Prism.
- Role: Select from a drop-down list of Roles created later in this section.
- Tree Group: Select from a drop-down list of Tree Groups created later in this section.
- Report Group: Select from a drop-down list of Report Groups created later in this section.
- ▶ Language: Select from a drop-down list of available languages.
- ▶ Time Zone: Select from a drop-down list of available time zones. All Time Zones should be available in this drop-down list. Contact Tiger Support in case of any omissions
- Audit: This tab shows an audit of the creation / modification of the user, etc.
- Activity: This tab shows the user's activity within Prism.

From the options at the top right of this menu, the 'Unlock' button  $(\triangleq)$  will allow you to either Edit, or unlock the Person if they have locked themselves out by entering wrong credentials too many times, or if you wish to lock their account.

## **Titles**

This section allows Administrators to configure Titles, which can then be used to assign to People from the drop-down menu when creating or updating them.

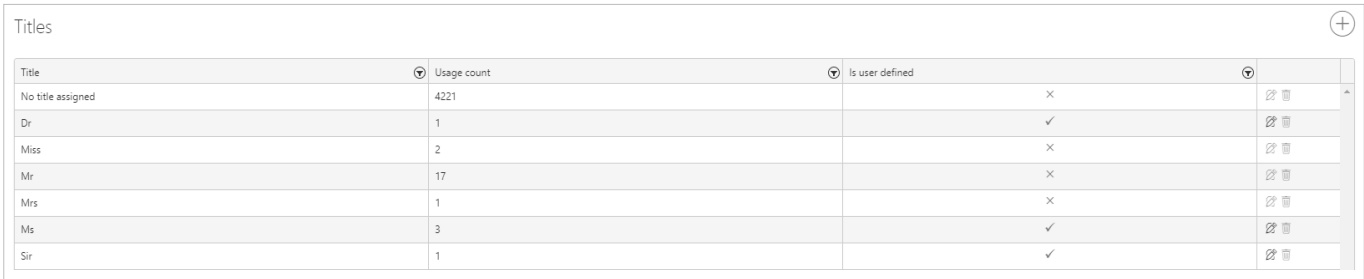

#### Create Title

Click the 'Create' button  $\widehat{+}$  to add a new Title to the list.

A new row will appear at the top of the list, where you will be asked to enter in the Title Name and will mark the title User defined.

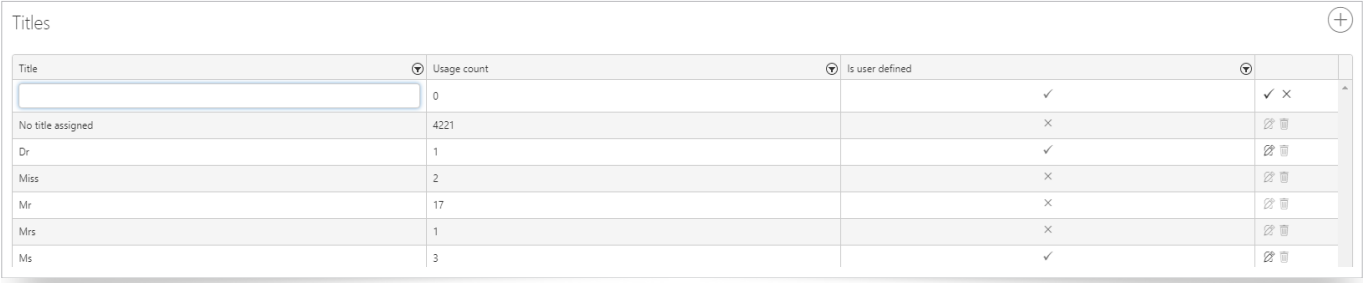

Once you have entered the name of the Title, you can choose to save it by pressing 'Enter'.

The 'Edit'  $(\mathbb{Z})$  and 'Delete'  $(\mathbb{I})$  buttons will be highlighted and available to use if the Title is user-defined. If you choose to delete Titles, you will be presented with a confirmation window before removing it, but the deletion will not be allowed if the Title is assigned to any People.

### Roles

The Roles section allows Administrators to use and create different Roles, depending on what they want people to have access to once they log in. This gives Administrators the ability to provide different levels of restricted access for different type of users.

Default configured Roles can be found by going into the Search area and using the drop-down menu. These will show as (User defined: No, Users: X). The X will be the number of users allocated to that role. These roles cannot be edited, or deleted. Any user-configured roles will show as (User Defined: Yes, Users: X).

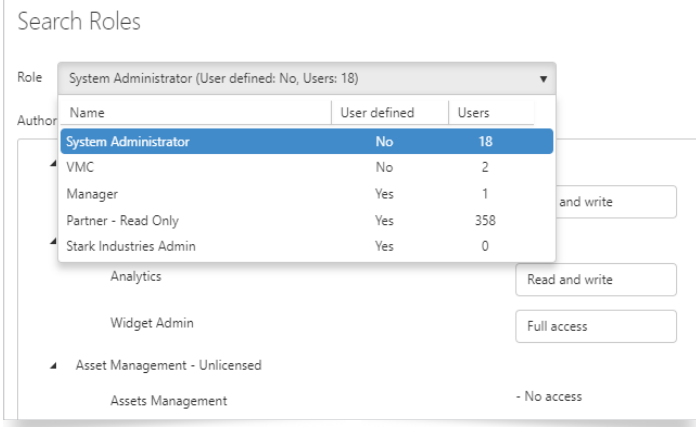

#### Create Roles

Create a new Role, by clicking the 'Create' button  $\overline{+}$  in the top right corner of the screen. When creating a new Role, the Administrator must enter the Role name, and then choose the access levels for each Prism Module and sub-section. Having added the Role name, you can set all access to 'none' or 'full', by using the options:

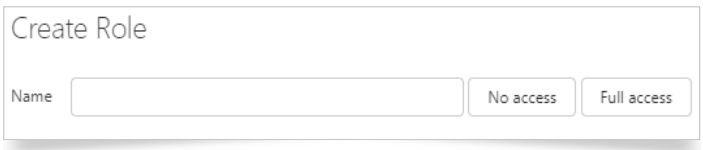

Authorisation levels range from some sections having only No Access or Full Access, and other sections having No Access, Read Only, and Read and Write Access where it applies.

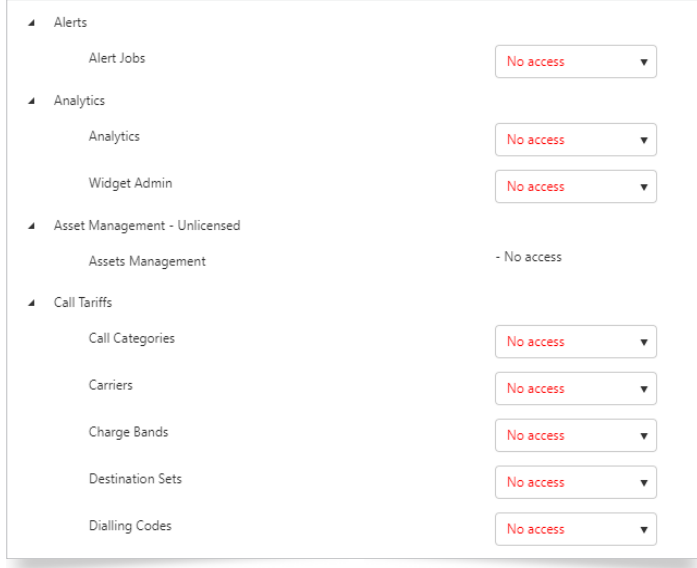

You will need to go into each drop down box, and select the appropriate level for the role you are creating. All boxes will default to "No access" when creating a new role.

#### Delete Roles

The 'Delete' button  $\textcircled{\tiny{m}}$  will only appear in the top right-hand corner if the role is user-defined.

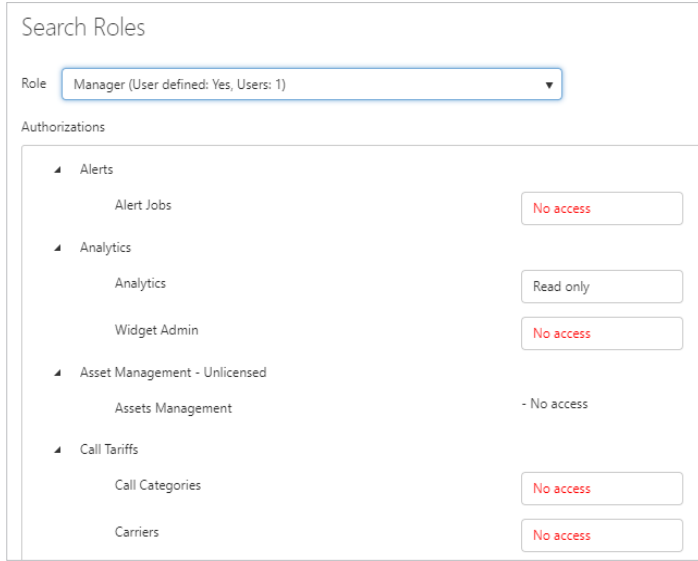

Clicking on the 'Delete' button  $\binom{m}{k}$  will open a confirmation window before completing the deletion process. Please note, you can only delete roles when their number of users is zero. If a role is assigned to any users, you will not be able to delete it. You will need to assign a different role to the users if you wish to remove it from the system, as it will display an error message.

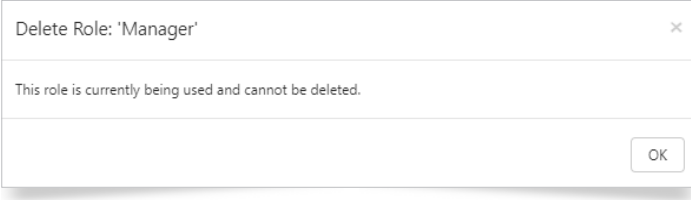

## Tree Groups

The Tree Group section allows Administrators to view the currently configured Tree Groups from the drop-down list, and to create new Tree Groups, based on configured Tree Structures in the system. These can then be applied to Accounts.

By default, there is a Tree Administrator with full access, which is "User Defined = No". This cannot be amended or deleted from the system. If you have any custom Tree Groups, they will also appear, but as "User Defined = Yes". You can amend and delete from this section.

#### Create Tree Groups

To create a new Tree Group, click on the 'Create' menu button.

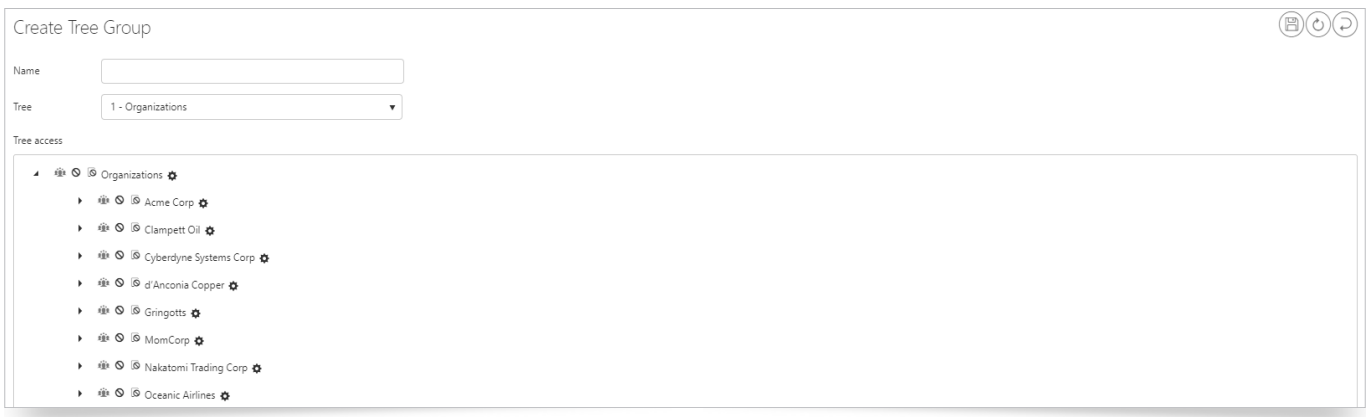

Enter the Tree Group Name, and choose which Tree the Group will be applicable to from the drop-down box. The available directory structure for the Tree you have selected is displayed. Tree Groups are used to define the areas within Directory trees, which users are allowed to view, modify, and / or delete. Access rights can be defined for organisations and people.

To select an area that will be available to this Tree Group, select the Cog  $\clubsuit$ , which then expands the options (as shown) to set for that branch, and any sub-branches.

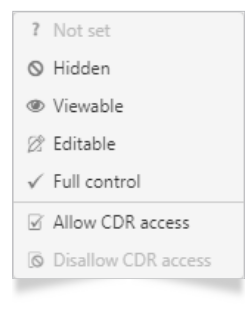

A User with no CDR access will NOT be able to run reports against these items, so you need to enable these appropriately. The Disallow CDR is only applicable when you have Allowed CDR access to an item in this list, so it remains greyed-out if they do not have CDR access.

Once you have completed the details, you need to click on the 'Save' button  $\circledB$ . Click on the 'Clear' button  $\circledB$  to clear all fields.

The 'Delete' button  $(\mathbb{D})$  will only appear if you have a Tree Group that is User defined: Yes.

**I** Note: If a Tree is synchronised, then users are unable to make changes regardless of access rights.

**I** Note: Deleting a Tree Group will open a confirmation window before completing the deletion process. Tree Groups that have been assigned to users will not be able to be deleted, so you will need to assign a different Tree Group if you wish to remove it from the system, as it will display an error message.

## Report Groups

The Report Group section allows Administrators to view the current configured Report Groups from the drop-down list, and create new Report Groups, based on the accessibility of particular reports types, which can then be applied to Accounts.

By default, there is a Report Administrator group with Full Access. This has the setting "User Defined = No", which means it cannot be amended, or deleted from the system. If you have any custom Report Groups, they will be displayed as "User Defined = Yes", and these can be amended and deleted within this section.

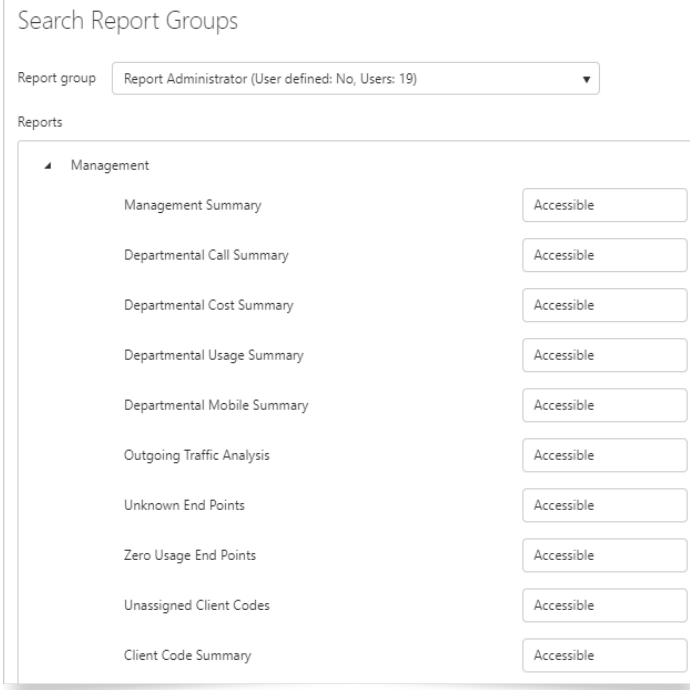

#### Create Report Groups

To create a new Report Group, click on the 'Create' menu button, and enter the Report Group Name.

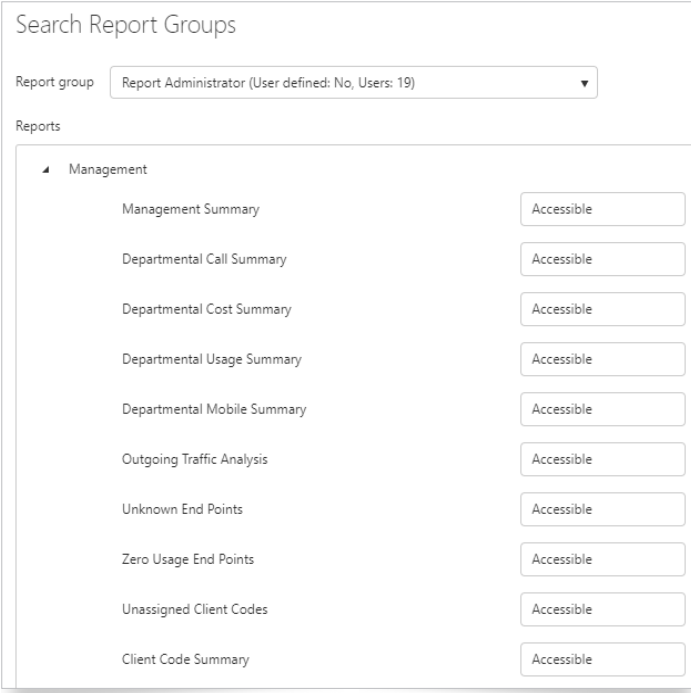

All Reports will default to 'Not Accessible'. The only other option is Accessible, which means the users assigned to this Report Group will see that Report in their menu choices within the Reporting module.

Click on the 'Clear' button  $\circledR$  to clear all fields.

The 'Delete' button  $(\overline{w})$  will only appear if you have a Report Group, which is User defined: Yes. The 'Edit' button  $(\emptyset)$ will only appear if you have a Report Group, which is User defined: Yes

**7** Note: Deleting a Report Group will open a confirmation window, before completing the deletion process. Report Groups that have been assigned to users will not be able to be deleted, so you will need to assign a different Report Group if you wish to remove it from the system, as it will display an error message.

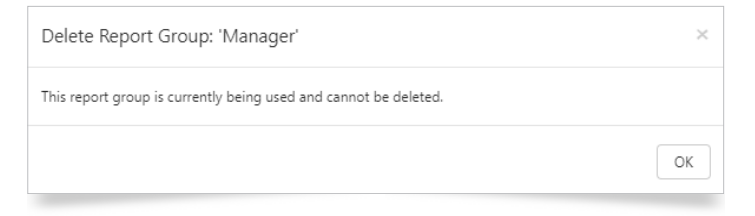

## Export Groups

Export Groups are used to make Export outputs available to certain users. Each export currently available on the system (the in Exports section) can be made individually available, or not, to Export Groups. User defined groups can be created to tailor users' access to the data with their requirements.

## Widget Groups

Widget Groups can be created to restrict users to certain widgets. This coupled with the access levels granted within their Role definition ensure the user will be able to view and edit only those widgets, to which you require them to have access. Read Only, Read and Write, and Full Access options within the Role definition facilitate the following when used with a Widget Group:

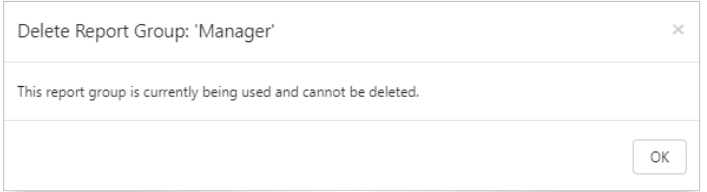

#### Read Only Access

A role containing 'Read Only' access to Widget Groups will be able to:

- View the widgets contained within the group
- Execute the widgets contained within the group
- Export data returned by the widgets within the group

#### Read and Write Access

- A role containing 'Read and Write' access to Widget Groups will be able to:
- $\blacktriangleright$  View the widgets contained within the group
- Execute the widgets contained within the group
- Export data returned by the widgets within the group
- Create widgets and save as My Widgets

#### Full Access

A role containing 'Full Access' to Widget Groups will be able to:

- View all widgets
- Execute all widgets
- Export data returned by any widget
- Create widgets and save to My Widgets, the Widget Group to which the user belongs, or any of the available Widget Groups

## Create Widget Group

Create a new Widget Group by clicking Create from the menu options.

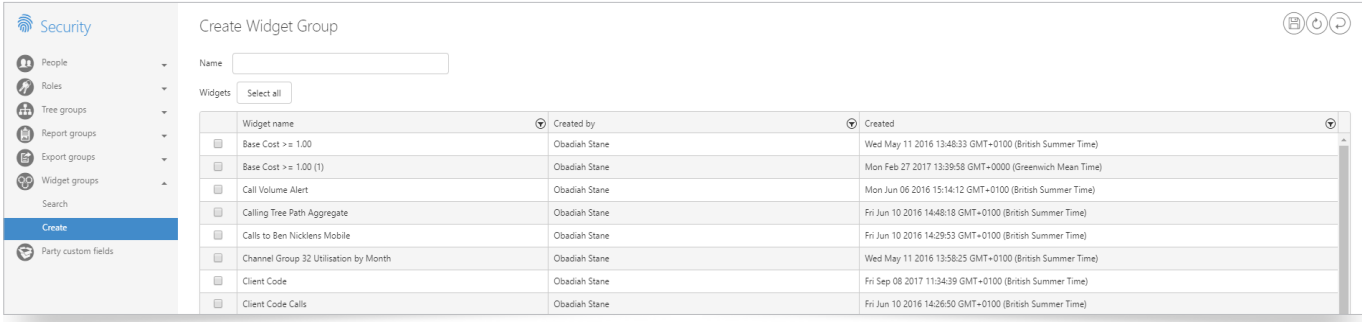

Enter a name for your Widget Group, and select the widgets you wish to include within the group.

Remember to save the new Widget Group by clicking the 'Save' button  $(\mathbb{B})$ .

## Party Custom Fields

The Party Custom Fields give you the ability to configure Party Custom Fields, which can be used to enter additional information against an Organization or Person, with each section having up to eight Configurable fields to display.

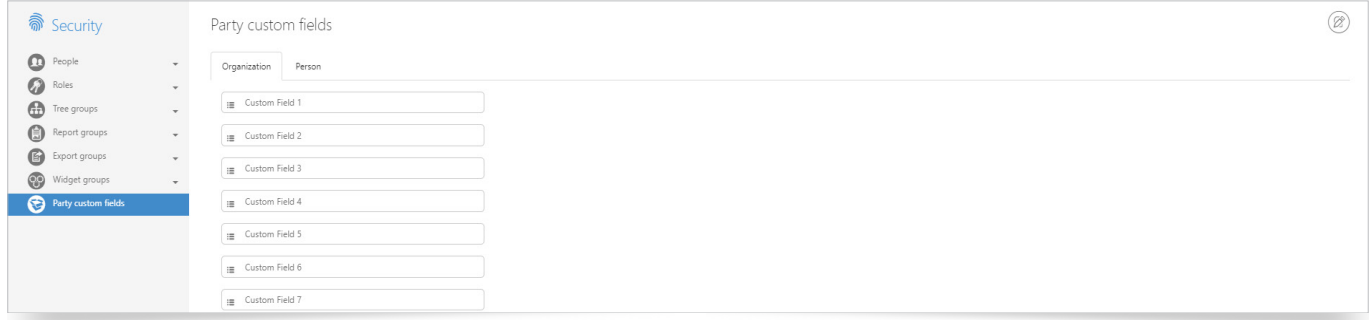

To give the configurable field a new name, first click on the 'Edit' button  $(\mathbb{Z})$ .

Type into the boxes the name you want to give to the configurable field. This is free text.

The visibility setting  $\bullet$  allows you to define whether the configurable field is visible in the appropriate areas. Click on the 'Drag and Drop' button  $\triangleq$  to change the order of the items in the list.

Once you have filled in the details, you must click on the 'Save' button  $(\mathbb{B})$ .

Click on the 'Clear' button  $(2)$  to clear your changes.

Click on the 'Back' button  $\textcircled{2}$  to cancel your changes, and take you back to the front screen.

## To find out more about the Tiger Solution go to www.tigercomms.com